# **UNIVERSITYOF BIRMINGHAM**

ල **SUATERINATISTS ASSESSED** 

**This work is licensed under a Creative Commons Attribution-ShareAlike 2.5 License.**

# **Endnote Workbook with exercises**

EndNote is software which enables you to:

- Maintain a database (called a Library) of references
- Import references from other databases
- Embed references from the database into a word processed document
- Produce bibliographies in an appropriate style for submission or publication.

The following exercises will take you through the basics of each of these features of EndNote using a sample library, which can be searched, sorted and edited and by importing references from external databases to create a Library of your own. There is no limit to the number of references you can have in an Endnote Library. There is no limit to the number of libraries you can create, as long as you have the space to store them. It is recommended that you keep all the references you cite in your papers in one primary library and use the Groups facility to break down your large library into subsets.

These exercises assume you are accessing Endnote X4 on one of the networked PCs on campus e.g. from a cluster in the Learning Centre or Main Library, and working with Microsoft Office 2007 software.

## **N.B. Remember to back up your work at regular intervals!**

# **1. MANAGING AN ENDNOTE LIBRARY**

## **1.1. Sorting the sample library (Paleo.enl)**

EndNote automatically sorts alphabetically by author, but you can change the way records are sorted.

- Start EndNote (**Start, Programs, ITSApplications, EndNote, EndNote Program**)
- Open the Paleo database (**File, Open, Open Library, (Local Apps:E, isapps, EndNote, Examples, Paleo.enl**))
- Open the **Paleo** database
- To do a simple sort by **Author, Year or Title**, click the appropriate headings. One click sorts in ascending order, two clicks sort in descending order.

**NB:** If you want to find the Paleo Library on your computer at home/work (**File, Open, Open Library, (C:\programs\endnoteX4 and then the examples folder**)

## **1.2. Changing the display (Paleo.enl)**

You can determine how you want the items in your library to display. Click on **Edit** from the toolbar and select **Preferences, then Display Fields**. Here you can select what you want to display in each of the columns. For example, change column 5 to display **Reference Type** instead of **URL**. You can display up to 8 columns of information or you can select *do not display* instead of a field name if you want to display fewer than 8 columns.

# **1.3. Using Groups**

On the left-hand side of the Endnote Library display screen is a column called **My Groups.** Groups make it easy to break a large library into subsets for later viewing. A group simply points to a subset of references that already exist in the library.

# **1.3.1. Displaying and Hiding Groups**

You can decide to either display or hide the group panel. To hide the group panel:

- In Endnote, click on the **Groups** from the toolbar
- Select **Hide Groups** from the dropdown menu
- If you want to display groups, if already hidden, click on **Groups** and select **Show Groups**

# **1.3.2. Different group types**

There are different types of groups. **Permanent Groups; Temporary Groups; My Groups; Smart Groups; Online Search** 

- **Permanent Groups.** All References, Unfiled and Trash are permanent groups, which you cannot remove or rename. All References displays every reference in the library. Unfiled displays those references that are not part of a custom group (and, optionally, smart groups). Trash in a holding place for references you have removed from the library, but have not yet permanently discarded by emptying the Trash.
- **Temporary Groups.** These include Duplicate References, Copied References, Full Text, Imported References and Search Results. These temporary groups are deleted when you close the library, but the references remain in the library
- **My Groups.** You can create your own groups. This is a useful facility and will help you to organize a large library into useful subsets.
- **My Smart Groups.** These groups work with search strategies. Smart groups are dynamically updated as you add references to and edit references in the library.
- **Online Search.** Groups allow you to easily initiate a search of a favourite online database and quickly view the latest download

## **1.3.3. Using My Groups**

You can create your own Groups. You can select references and then add them to a new group, or you can create an empty group and then add references to it.

## **Creating a Custom Group**

You can create My Groups in several ways.

- In Endnote, click on the **Groups** menu and then choose **Create Group,** or
- Right click in the Groups pane of the Library window to display a contextual menu and select **Create Group**, or
- Select references in a reference list, then click on the **Groups** menu and choose **Add References to>Create Custom Group…, My Groups**

Enter a group name, which can be from 1 to 255 characters in length. There are no restrictions on the characters you can use in a group name.

## **Adding References to a Group in My Groups**

You can add references to a new or existing custom group at any time. Endnote will automatically detect if you try to add the same reference to a group more than once.

- Start by selecting the references you want to add to the group. This can be done in several ways:
	- o Click on an individual reference, or
	- $\circ$  Display a list of references, this can be from All References or from a list of search results, go to the **Edit** menu and choose **Select All,** or
	- o Hold down the SHIFT key to select a range of references, or
	- o Hold down the CTRL key to select individual references
- Then add the references to a group you have created. You can do this in several ways:
	- $\circ$  Drag and drop the selected references onto an existing custom group name in the left pane of the Library window, or
	- o From the **Groups** menu, select **Add References To** and then select either the name of an existing custom group or **create group**, or
	- o Right click on the reference list to display a contextual menu, select **Add References To**, and then select either the name of an existing custom group or **create custom group**.

## **Deleting References from a Custom Group**

You can delete references from a custom group. The references will still be in your library and appear under All References, they will not appear in that particular custom group.

- To delete a reference from a group under My Groups click on the name of the group
- A list of references in that group will be displayed.
- Select the reference(s) you want to delete
- Delete the references by either pressing the delete key on your keyboard, or from the **Groups** menu, select **Remove References from Group**

#### **1.3.4. Using Smart Groups**

You can create and save a search strategy and then attach it to a Smart Group. Every time you search for and find references which match your search strategy the references will be added to the appropriate Smart Group.

#### **Creating a Smart Group**

• From the **Groups** menu, select **Create Smart Group.** A search dialog box appears

**Image:** Screenshot of Endnote, Smart Group dialogue box

**Subscription Resource:** Yes

**Edited:** Yes

**Amendments:** Cropped to only display Smart Group dialogue box

**Date:** 2010

- Name your Smart Group
- Enter your search strategy and click **Create** to create a New Smart Group

Whenever you do an online search, search your existing references, or import references from another source, Endnote will check to see if the references retrieved match the search strategy of the Smart Group and if they match, will automatically add them to the appropriate Smart Group.

# **Editing a Smart Group**

You may have created a Smart Group and then find a bit later on that you want to change the search strategy for that group. You can do this by doing the following:

- Highlight the smart group name in the groups pane
- From the **Groups** menu, select **Edit Group** to display the smart group search dialog. The current search strategy is displayed.
- Modify the search strategy as needed, and click **save**
- The Smart Group updates based on the new search strategy

## **Deleting References from a Smart Group**

- Click on the Smart Group name in the left-hand pane to display the references for that group
- Highlight the reference(s)
- From the **Reference** menu, select **Move References to Trash**
- The references are moved to the **Trash** group. The **Trash** group is a temporary holding place. The references are no longer in your library, and cannot be cited or searched, but they have not been irrevocably thrown away yet, either. If you change your mind, you can drag a reference from the **Trash** back to the **All References** group to bring it back into the library.
- When you are certain you no longer want the references you have moved to Trash, select the **Trash** group and then go to the **References** menu and choose **Empty Trash**.

**N.B. You are limited to 500 my groups and smart groups per library. Once you reach that limit, you must delete a group before you can add a new one.** 

To find out more about Groups use the help facility within Endnote and search on groups.

## **1.4. Modifying reference types (Paleo.enl)**

You can modify reference types using the **Reference Types** table.

- You can change the name of fields within individual reference types for example you might want to create your own Term List and add the name of the Term List to a field
- To do this select **Edit, Preferences, Reference Types.** Select **Modify reference types.** The fields are listed to the side of each reference type.
- Scroll down to the **Custom 1 Field** and type in **Course Name** and then **OK** to return to the main Preferences Reference Type window and then **OK** again to save changes**.** If you want to change the field across all reference types, click **Apply to All Types**. For this exercise click Apply to All Types.

**Image:** Screenshot of Endnote, Modify Reference Types dialogue box

**Subscription Resource:** Yes

**Edited:** Yes

**Amendments:** Cropped to only display Modify Reference Types dialogue box

**Date:** 2010

## **1.5. Searching for references in an existing library (Paleo.enl)**

- Choose **Tools** from the toolbar, then **Search Library**.
- Search for the keyword **dinosaur**.

• To run the search, click **Search**.

You can limit your searches to specific fields such as Author, Year or Keywords. More precise searching can be done by searching for words within fields. You can search for words at the beginning of a field or at the end by using "Field begins with/Field ends with" options, which you can find under the Contains option. EndNote allows you to create unlimited length search strings using the search operators AND, OR and NOT.

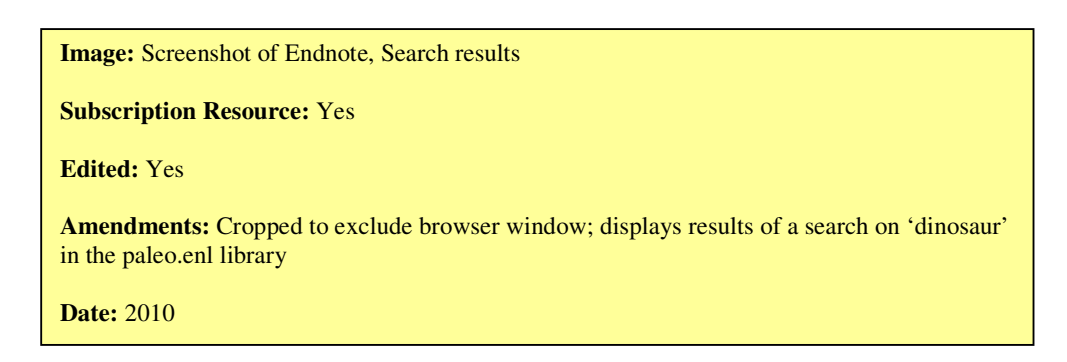

# **1.6. Editing a reference (Paleo.enl)**

It is easy to edit a reference, to add more information or correct mistakes.

- Double-click the reference you would like to edit
- Make some changes
- Close the reference

**N.B.** You can also make "global edits". For example, if you spell an author's name incorrectly and use this incorrect spelling in a number of different records you can make changes to these records using the global edit facilities. Global edits can be made via **Change Text**, available from the **Edit Menu**, or you can use **Change and Move Fields**, available from the **Tools Menu.** More information on how to use **Change Text** and **Change and Move Fields** can be found from Endnote X4's online help.

## **1.7. Creating a new library**

- Open EndNote
- Go to **File**, **New** and enter your name as the filename for the new database, and click **Save**.

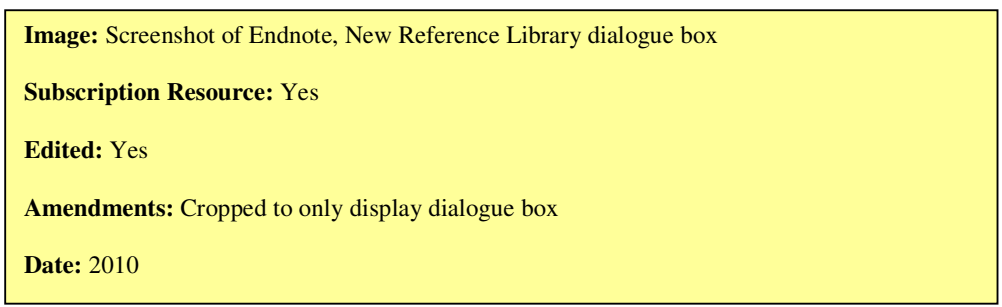

## **1.8. Entering new references manually into a library**

It is possible to import records automatically into Endnote from other databases, but there will be times when you may need to enter records manually.

• From the toolbar, choose **References, New Reference** and enter the following reference to a journal article. Remember to change the reference type to **Journal Article**:

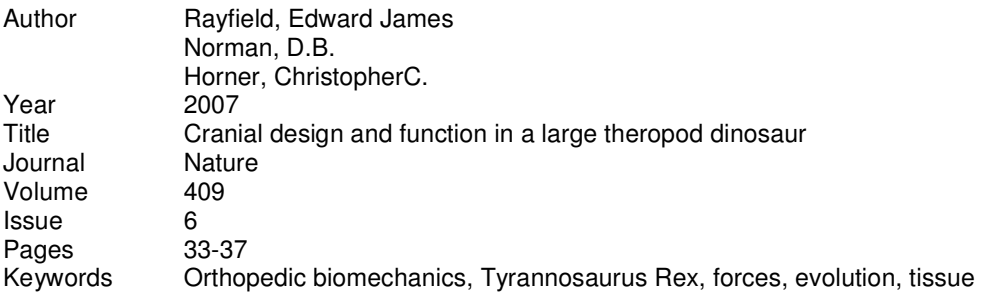

- To save your new reference, choose **File, Save** using the main toolbar or simply close the new reference window and the reference will be saved into your new library.
- To look at your saved reference, double click on the reference. The reference will be displayed in a new window. Initially, Endnote displays all fields in a reference. Click **Hide Empty Fields**, to view only those fields that contain data.

## **1.9. Using Term Lists in an Endnote Library**

There are some fields within EndNote which have **Term Lists** attached to them. The default term lists are **Authors, Journals, Keywords**. Term lists help you to be consistent and maintain the integrity of your EndNote library. You can assign terms from your term list(s) and assign them to new references in order to make searching more accurate (and often spelling easier!). The Term Lists feature can be disabled if you do not wish to activate them. To disable select **Edit** - **Preferences** and click on **Term Lists** to see the options for controlling the way all lists work

• To view your term lists in an existing library select **Tools, open Term Lists.** 

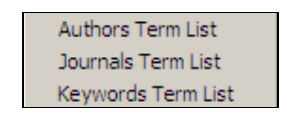

• Select the Term List needed e.g. **Keywords** Term List

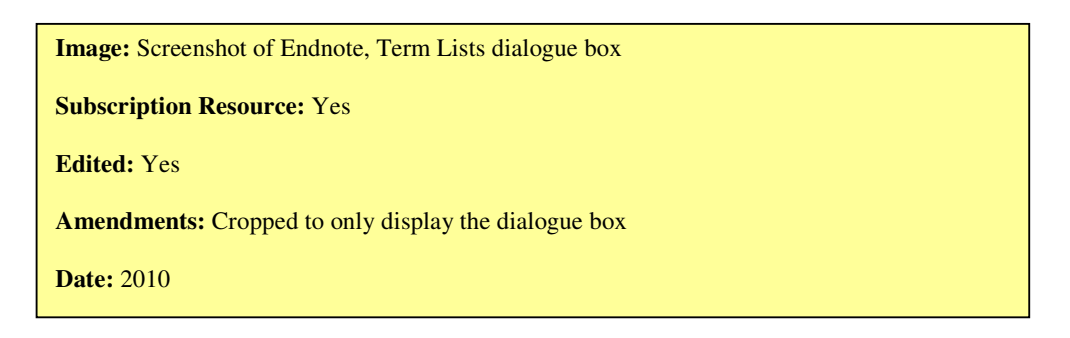

#### **To add a keyword from your keyword term list into an EndNote reference**:

- Open a Reference and place your cursor in the **keyword field.**
- Click on **Tools Open Term Lists** and select the **Term List** needed, i.e. Keyword. **Double click** on an appropriate term. This will copy the term into the **keyword field**. You can also edit and add additional terms into this listing. This can be useful if several of you are adding references as it creates a consistent list of terms to be used.

## **1.10. Creating your own Term Lists within Libraries**

You can create additional term lists – beyond the three which come complete with the system (Author, Journals and Keywords). You may wish to create a Term List for information which is repeated (such as module names – if you wish to attach this information to records or you could make a term list for publishers' names).

- Select the **Tools, Define Term Lists,** click **Create List**
- Type a **name** for the list (for this exercise call it Course Name) and click **OK.**

**Image:** Screenshot of Endnote, Term List name dialogue box **Subscription Resource:** Yes **Edited:** Yes **Amendments:** Cropped to only display the dialogue box **Date:** 2010

• The new **Term List** which you have created now needs to be linked to a particular field or fields. For example, the three predefined term lists (Authors, Journals, Keywords) are already linked to their corresponding fields. Any new term list that you create is not linked to a field until you set up the links. The links between **Term Lists** and **fields** are specific to each library.

To link your term list to a field:

- Click on **Link Lists**
- Choose a library from the list at the top of the dialog box
- The names of the available term lists appear next to the field names with which they are linked when you click on the drop down menu. You may change the links here as necessary by choosing a different term list from the drop menu.

**Image:** Screenshot of Endnote, Linking Fields with Term Lists dialogue box

**Subscription Resource:** Yes

**Edited:** Yes

**Amendments:** Cropped to only display the dialogue box

**Date:** 2010

- Go to the **Custom 1** field and from the drop down menu select your term list e.g. **course name**
- Click **OK**
- **NB:** Make sure the field is not one that could be used for other purposes in this Library, otherwise the list will not make sense and may have unsuitable terms added to it. Also make sure the Field is available in all the Reference Types to be used in the Library. For this example select the "Custom 1" field. Remember, you have already give the Custom 1 field a name "course name" when you did exercise 1.4. This means the field will appear in your library and you will be able to add terms to the field from your newly created term list.
- To add **Terms** to the list, select your term list e.g. Course Name and click the **Terms** tab and select **New Term** and add a term(s) such as a list of course module numbers and select **save term**. If the term is already in the list the button will be disabled**.** After saving the last term, select **cancel**. When all the Terms are displayed, click **close** to exit
- **NB:** If the Library already has References with Terms in the field this list is linked to, you must **Update** this list from the update list option within Lists.

Points to note about Term Lists:-

- Term Lists are stored with the Library
- 31 Term Lists can be created for each Library and associated with fields
- No limit to the number of entries in a list
- Terms can be up to 253 characters long
- Terms can be copied from one list to another (select, Copy/Paste)
- Lists can be Imported and Exported
- Library must be open before lists can be accessed

## **2. BUILDING UP AN ENDNOTE LIBRARY**

#### **2.1. Direct importing from databases**

Many online services such as Web of Science, Science Direct, EBSCO, Medline and ATLA Religion offer the option of directly importing records into EndNote. It is always worth checking if this feature exists.

Records imported in this way should always be checked to ensure that they have been carried over accurately.

**Exercise:** Search **Web of Science (Web of Knowledge)** and import some references.

- Log in to **eLibrary** (**http://www.elibrary.bham.ac.uk/**) and find the **Web of Science**  database i.e. once in eLibrary click on the **Find Resource** tab, then click on the **Resource Name** tab, then type in web of science and click Go. When the name of the resource is displayed click on the link
- Carry out a search on Web of Science
- While still in **Web of Science**, select a few references by clicking the boxes beside them.
- Click on "Add to Marked List"
- Click on the "Marked List" tab at the top of the page
- Select the fields to include in the output e.g. abstract, keywords. Author(s), title, source are automatically saved.
- Click on "Save to Endnote, Refman, Procite"

**Image:** Screenshot of Web of Science results screen, marked list

**Subscription Resource:** Yes

**Edited:** Yes

**Amendments:** Cropped to exclude the browser window

 $\mathbf{u}$ , select your library and important your results into it. **Date:** 2010

The references you have just imported will be displayed on the screen, giving you a chance to edit them if you wish. When you close this screen, the references will be incorporated into your main library.

## **2.2 Importing references using EndNote filters**

Some bibliographic databases do not have an option to import your references directly into EndNote, but you can use **import filters** to import references from more than 50 different bibliographic databases. The import filter helps EndNote format and organise the information correctly, as different databases have different ways of organising the data. You must know which database/service your results came from.

After searching a bibliographic database, make sure you have saved your references in text format (.txt). The records need to be tagged or labelled in separate fields e.g.

AU Rayfield EJ TI Cranial design and function in a large theropod dinosaur SO Nature

To find out which filters are needed to import references from specific databases, check the I-Cite guide **http://www.i-cite.bham.ac.uk/filters\_for\_endnote.shtml.** If the database you want is not listed on i-cite go to the Endnote website at **http://www.endnote.com/support/enfilters.asp** and search for the name of the database and download the filter into your Filters Folder in Endnote.

Records imported in this way should always be checked to ensure that they have been carried over accurately.

**Exercise:** Do a search on **Sociological Abstracts CSA**, and import the records.

- **Please Note: CSA Illumina Cross Searching -** Endnote cannot cope with the results of a cross-search across more than one of the databases on the CSA platform. In order to download your search results correctly, you need to search each database separately and use the appropriate filter when importing into EndNote.
- Log onto the database in the usual way. Sociological Abstracts can be found on eLibrary (www.elibrary.bham.ac.uk). Once in eLibrary, click on Find Resource and do a Resource Name search for Sociological Abstracts (CSA).When the name of the resource is displayed click on the link.
- Carry out your search and mark the records that are of interest to you. From the CSA search results screen, click on **'Save/Print/Email'.** On the 'Save/Print/Email' screen, select the following -
- Records = Select either **Use Marked Records** or Use Records **from the Current Search.**
- Record Format = Select Full Format
- Save File Format = PC or MAC (as appropriate)
- Click on "save" button. Make sure you save it as a text (.txt) file.

## **Importing your saved text file into EndNote**

- In **Endnote**, click on **File** and **Import**
- Click on **File** and find your saved text file
- In the **Import Options** field select the filter required for your database e.g. The name of the filter for this database is **Sociological Abs (CSA)**. Remember filter names can be found on the i-cite guide www.i-cite.bham.ac.uk. If the filter is not displayed, select Other Filters and look for Sociological Abs (CSA) in the list. Click on **Choose**.
- In **Duplicates** decide whether you wish to keep, save or filter duplicates and click accordingly. In the **Duplicates** box, you can choose to import everything (even if some records already appear in your library), or to discard any duplicate records, or to create a separate library of duplicates for you to inspect later.
- In **Text Translation** click on **No Translation**.
- Click on **Import**.
- The imported references will be displayed in a separate window.

To return all of your references (including the newly imported ones) to the library display, choose **Show All References** from the **References** menu.

## **2.3. Creating a Reference by Importing a Published PDF**

Endnote X4 allows you to create records in your library by importing the publisher version of PDFs (either single files or a folder of files). Endnote will extract the bibliographic details and create a record/multiple records in your library.

#### **Note: this feature does not work with scanned pdfs**

## **Exercise:**

- Find a PDF of an article and save it onto your desktop
- Go into Endnote
- From the file menu, select **Import**
- Locate the file or folder to import
- From the **Import Option** drop-down menu, select **PDF**
- Click **Import**

## **2.4. Using the Connect files to search remote databases**

Some databases, such as the British Library Table of Contents service (Zetoc) and COPAC can be searched directly from Endnote.

The search interface in EndNote is not as sophisticated and flexible as many offered by database services themselves so it may be more effective to save search results from a database and then import them into EndNote either using direct export or filters (see 2.2 above). Records imported in this way should always be checked to ensure that they have been carried over accurately.

**Exercise:** Connect to **ZETOC** and download some records:

- Start EndNote and open the database you created
- Endnote X4 2010 • Select **Tools** and then click **online search**
- From the resulting alphabetical list of resources, select **Zetoc (MIMAS),** then click on **Choose**. If asked for a password, ignore this and click on **OK**.
- Use the **Search** box to carry out a search
- The number of results retrieved will be displayed in a new window. In EndnoteX4 retrieved references are automatically saved in All References, as well as in the Online Search group. You can delete any references from the displayed list and this will also delete the reference from the main collection.

**Image:** Screenshot of Endnote, Results display **Subscription Resource:** Yes **Edited:** Yes **Amendments:** Cropped to only display the dialogue box **Date:** 2010

## **Dealing with duplicate references in a library**

- With the Library window open, click on the All References group to show all references.
- From the References menu, choose **Find Duplicates**.

EndNote will display a Find Duplicates dialog, where you can compare duplicates and decide which version to keep and which to delete.

- For each set of duplicates, you have the option to:
	- Click **Keep This Record** to save that particular reference and throw the other one in the Trash.
	- Click **Skip** to leave both references in the library, intact. They will appear in a temporary Duplicate References group, so you can review them later.
	- Click **Cancel** to stop the Duplicate References operation. All duplicates will appear in a temporary Duplicate References group if you wish to review them.

The older (first entered) reference will always appear in the left column.

## **2.6. Finding and Attaching Full Text to Endnote References**

Once you have populated your Endnote Library with references you might want to add extra information or links to some of your references. For example, you might like to have a PDF or a link to the full text attached to a reference.

#### **2.6.1. Finding and Attaching Full Text to a Reference**

Endnote X4 can automatically locate and download full text files by accessing several sources, including DOI (Digital Object Identifier), PubMed LinkOut and ISI Web of Knowledge Full Text Links. You can also configure the **Find Full Text** feature to search all the publications to which you have access to as a member of the University of Birmingham.

## **Exercise: Configuring Find Full Text for the University of Birmingham**

- From the **Edit** menu, select **Preferences**
- From the **Preferences** options, select **Find Full Text**
- Tick the check boxes for Open URL
- Enter the OpenURL Path address: **http://diglib1.bham.ac.uk:3210/sfxlcl3**
- Enter the University of Birmingham's Authentication URL address: **http://ezproxy.bham.ac.uk/login**
- Click Apply, then click OK

#### **See if you can find the full text of an article by following the instructions below**:

- Click on the **Reference** menu from the tool bar and then select **Find Full Text**
- Select **Authenticate** and login with your University Username and Password and click Done.
- Select the reference(s) to which you want to add full text. You can select a single reference or hold down the **Ctrl Key** to highlight individual references, or use **Edit>Select All** to select an entire group of displayed references.
- Click on the Reference menu from the tool bar and select Find Full Text and the Find Full Text option
- Click OK to get past the Copyright notice that pops up
- Endnote begins searching for and downloading full text for the selected references, if the full text can be located.

During the searching and downloading process, the selected references appear in a temporary **Find Full Text Group**. When the operation is completed, the **Find Full Text Group** will list the number of full text articles found and the number that has not been found. When you close the library, the temporary **Find Full Text Group** is removed.

When a full text file is downloaded and attached to a reference, a file attachment icon i.e. a paper clip icon, appears in the File Attachment field for the reference.

The retrieved full text file is saved to the File Attachment field as a relative link i.e. the file itself is stored in the current library's .DATA folder, which accompanies your library. Relative links are useful if you want to share your Endnote library with your colleagues or if you want to move your library to another computer.

**Note:** If Endnote finds a full text for a reference, but discovers that the reference already has a file attachment with the same name, the new copy will also be attached to the reference, but with a number appended to the file name.

## **3. PRODUCING BIBLIOGRAPHIES, FOOTNOTES AND EDITING CITATIONS**

You should now have two libraries in your EndNote file - Paleo and the new one you have created with your own name. For the following exercises you need to go back into Paleo:

#### **3.1. Using Cite while you write to create a bibliography**

**Cite as you write** allows you to work on your document in Word, and to enter citations from EndNote as you go along.

• Open Word and write a couple of sentences.

- Place the cursor where you would like to insert a reference
- Under the **Endnote X4** tab, choose **Insert Citation**, then **Find Citation(s)**
- A window will appear, where you can search for the reference that you need to cite. Type **Baker** into the search box and **Search**. Now click on **Insert** at the bottom of the window.

The citation will be inserted into your text. If more than one citation matches, they will be listed in the window and you can select the appropriate reference (or more than one by using the **Ctrl key**).

When you have completed your paper, you can generate a bibliography in a wide variety of output styles. While still in Word, using **the Endnote X4** tab, you can change the style by selecting the one you want from the drop-down menu marked **Style**. A full listing of available styles can be found by following the **Select Another Style…** link.

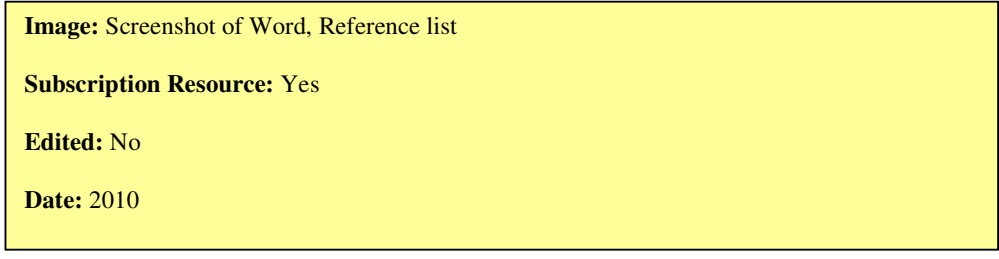

Your reference list will be created. You can change the style of your bibliography as many times as you like by following the steps above.

#### **3.2. Inserting footnotes**

If you would like your references to appear as footnotes (rather than as a list at the end of the document) you need to set a preference in the output style you wish to use.

- In EndNote, from the **Edit** menu, choose **Output Styles, Open Style Manager** and select the name of the style you wish to use. Click on **Edit**.
- When the Edit dialogue appears click on the **Footnotes Templates** option (at the bottom of the scrollable list on the left) to have the following options appear:

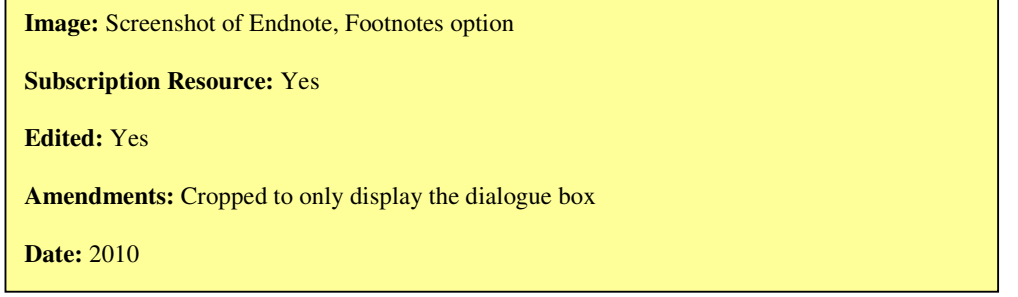

- The **Same as Bibliography** option does not insert a citation, but the entire reference, as it would normally appear in the bibliography of that style.
- The **Same as Citations** option will format footnote citations in the same style as other in-text citations.
- If the style is only going to generate footnotes then you should select the option, **Using Footnote Format.**

- The **Include citations in bibliography** checkbox allows you to have the citation included in the bibliography in addition to appearing in the footnote area.
- **N.B.** When you have made changes to the template, the amended style will be saved as a copy file – e.g. Harvard Copy. When you come to using it in Word to add your footnotes and citations, remember to select the style marked 'Copy'.
- In 'Word' place the cursor where the citation should be inserted.
- From the **References** tab, select **Insert Footnote**. The place in the text will be marked with a superscript number, while the cursor will go to the foot of the page'
- From the **Endnote X4** tab, click on **Insert Citation** and **Find Citation**. Find the reference from your Endnote library and click **Insert**.
- You can place the cursor anywhere within the footnote and add notes or comments to it if you wish.

## **3.3. Producing a stand-alone bibliography from EndNote**

Sometimes you might want to produce a stand-alone bibliography.

- While in EndNote, highlight the references you want to use (hold down Ctrl to highlight multiple references). You could instead use the search facility to find references covering a particular topic or go to one of your Custom Groups.
- Go to the drop down style menu at the top of the screen and select the style in which you wish to present your bibliography. If the style is not listed, choose **Select Another Style** and select one from there.
- Go to **Edit, Copy Formatted**
- Either select **Print** or paste your bibliography into a word document to save and print later.

## **3.4. Producing a Subject Bibliography**

Endnote lets you create a Subject Bibliography using the headings of your choice. This can be useful if you want to create a reading list as a handout.

- In Endnote open the Paleo Library
- Select **Subject Bibliography** from the **Tools** menu
- Highlight the fields you want to use for subject headings (in most cases this will be Keywords) and click **OK**
- A single list of terms from the field(s) you selected will appear i.e. if you select Keywords a list of Keywords for the Paleo Library will be displayed
- Select the terms you wish to include as subject headings
- Click **OK** to format the bibliography on screen
- You can edit the layout by clicking on the layout tab
- When your Subject Bibliography is how you want it, choose print or save

## **3.5. Editing Output Styles**

Output Styles are used to deal with in-text citations, footnotes citations and bibliographies for all reference types. It identifies how to arrange information. However, you will sometimes find that a particular style you use is not listed. Therefore if you are clear on the style required, choose a close match and you can edit the style to your own requirements. To edit an output style, follow the instructions below –

- Select **Edit Output styles Open Style Manager**
- Select a style to edit, e.g. Harvard, Quarterly Review Biology, BMC Cancer, American Historical Review
- Click on the **Edit** button
- Any changes you make to the style will be saved as a copy file. Endnote will call it e.g. Harvard Copy, but you can change its name to whatever you wish to call it. The original style will remain unaltered.
- The Style window, displaying options for editing the style, is now displayed.

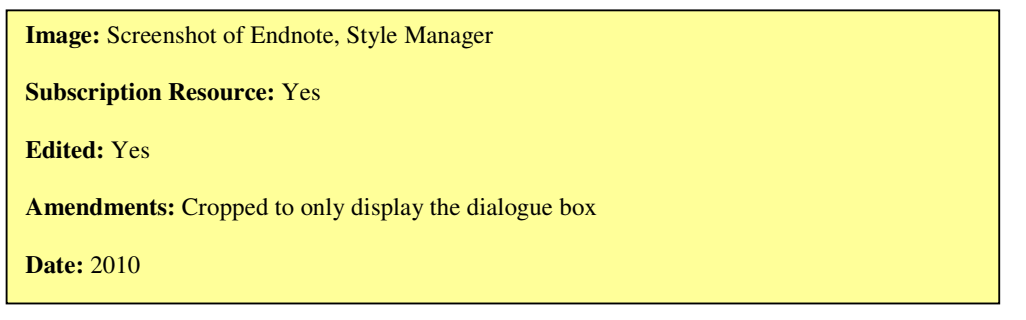

- On the left-hand side of the screen you will see a list of options, you can click on any of these to find out more about the style
- The templates look like **citations** or **bibliography** entries, except that field names are used in place of the actual data. During the formatting process, EndNote replaces the field names with the corresponding information from the references.
- If you want to create an annotated bibliography you can modify your output style. From the ensuing panel, select **Layout** under the **Bibliography** section. Click on the **Insert Field** button above **"End each reference with:"** and select **Abstract** (or **Notes** if you want to use your Notes field for annotation).

**NB: Use of the Harvard Style at the University of Birmingham**. An amended version of the Harvard Style of referencing and bibliography has been adopted as the standard for the presentation of academic text at the University of Birmingham. For detailed information and examples of how to use this version of Harvard please consult either the Skills Guide "Preparing and Quoting References using the Harvard System" or go to the i-cite guide at www.i-cite.bham.ac.uk and look under referencing. You can download an output style for the version of Harvard used at this University from the i-cite guide and put it into your Endnote Styles folder.

## **3.5.1 Editing the citations part of an Output Style**

Suppose you wish to change the in-text citation from *author year* to just author (or even the numbered sequence) or to have semi colons separating more than one author or to have 2 digit years rather than the full year range. To effect any (or all!) of these changes

- Open the **Edit** menu for your chosen output style (ie the one you have just saved!)
- Select **Citations** and then the **templates** heading
- Insert your preference change the options in the in-text citation template by inserting the cursor in the box or by ticking the year format box at the bottom of the screen.
- Save the changes. You might like to check the other options available under the citations template heading such as dealing with et al under Author Lists

# **3.5.2 Editing the bibliography part of an Output Style**

Now lets change the display format by deleting and inserting as appropriate. For example:

- Again within your chosen style, select **bibliography** and then **templates**
- Click in the **Generic section** of that panel. The elements will be listed in the format in which they will be displayed.
- Change some elements around so that the place published and publisher or the year and volume are swapped around. Alternatively italicise or put in bold the title by highlighting the word title, then from the **edit** menu choose **style** and italic (or **bold**), etc
- **Save** the changes
- Open your library and choose **Show Tab Pane** from the bottom (right-hand side) of the library window. Select different references in your library to see how they format.
- **NB**: Take a close look at title capitalization, the sort order of the references, and various other options provided in the style window. Other options such as Page Numbers, Journal Names and Anonymous Works can also be edited. To edit these go to Edit, Output Styles and Edit the style. You will see Anonymous Works, Page Numbers and Journal Names at the top of the Output Style Edit window.

## **3.5.3. Editing individual citations in a Word document**

There may be times when you want to change an individual citation. For example, you may want to remove the year or author from a citation or you may want to add a page reference before or after the citation.

- Start Word and open your document
- Insert some references into your document and format the citation in the style required.
- In Word, click on the formatted citation e.g. (Baker, 1988)
- From the Endnote X4 tab, go to **Edit Citation(s)**
- The **Endnote Edit and Manage Citations** dialog box is displayed
- The cited references in the document are listed at the top of the dialog box.
- Use the **Edit Citation** dialog box to make your alterations

**Image:** Screenshot of Endnote, Edit and Manager Citations dialogue box

**Subscription Resource:** Yes

**Edited:** Yes

**Amendments:** Cropped to only display the dialogue box

**Date:** 2010

- **Exclude Author:** Select this to omit the author name from the formatted citation
- **Exclude Year:** Select this to omit the date from the formatted citation
- **Prefix:** Enter text here to print immediately before the citation text

- **Suffix:** Enter text here to print after the citation. You can enter page numbers here if you always want them to print after the citation.
- **Pages:** Page numbers entered here are considered entered into a "cited pages" field, so they can be manipulated on output just like any other Endnote field. In order to print, the Cited Pages field must be listed in the citation template and/or footnote template of your output style.
- Click **OK** to implement the change(s) to the citation

# **3.7. Copying between libraries**

Sometimes you will find it useful to copy some references from one library to another.

- Open the libraries you want to copy to and from
- Highlight some references you would like to copy (using Ctrl to select multiple references).
- Use **Edit** and **Copy** to copy the selection from the first library, and **Edit** and **Paste** to download the references to the second library. They will automatically interfile with the existing references there.

# **3.8. Printing directly from EndNote**

- Select some references
- Choose the output style you would like to print your references in (using **Edit** and **Output Style**)
- **Click File, Print, OK**

# **4. FURTHER HELP**

Further help with using EndNote is always available:

- **i-cite:** This is a website maintained by Library Services which provides links to useful pages which deal with all aspects of managing and citing references including identifying suitable filters for importing records from databases: **http://www.i-cite.bham.ac.uk/**
- For help with more technical queries go to Adept Science Knowledge Database **www.adeptscience.co.uk/kb**
- **Subject support teams:** If you need individual help or advice about using EndNote in your work, please contact one of the members of the Academic Support Teams for your subject: **http://www.library.bham.ac.uk/searching/subjectsupport**
- You can purchase EndNote software for loading onto your personal PC from the Learning Centre or directly from the supplier, AdeptScience at: **http://www.adeptscience.co.uk.** To obtain a discount, click on the **Education** tab and log in where it says "Login Now" to enter the Adept Scientific Academic Software Store and search for the University of Birmingham and type in your University username and password.

All Information Services documents are available in other formats. Please contact Library Services Direct on 0121 414 5828 or www.is.bham.ac.uk/lsd for information